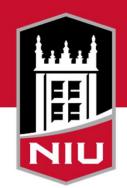

### Northern Illinois University

### **Commercial Card Programs**

INTRODUCTORY TRAINING

### Agenda

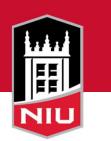

- Commercial Card Programs Summary
- How It Works Application through Reconciliation
- Policy Review
- Forms
- Travel
- Amazon Business Account
- Card Services Contact Info

# **Program Summary**

- Card Services manages commercial card program
- JP Morgan Chase is IPHEC vendor
- Commercial Card Programs
  - 1. One Card
    - i. P-Card
    - ii. T-Card

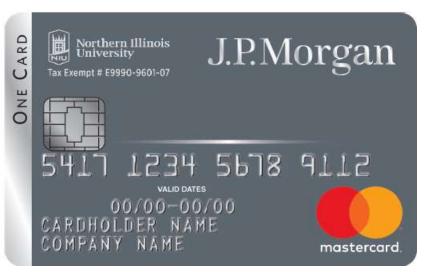

2. Declining Balance Card (DB-Cards)

NIL

# **Program Summary**

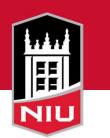

Criteria for using a P-Card or T-Card:

- Single transaction of \$5,000 or less
- Total aggregate of commodity does not exceed \$20,000/fiscal year
- Two-party, signed agreement is not needed
- Requirements for restricted items must be met in advance of the purchase
- Item is not prohibited

### **How It Works**

- 1. Apply
- 2. Train
- 3. Commercial Card Agreement
- 4. Pickup
- 5. Activate
- 6. Shop
- 7. Review/Allocate
- 8. Scan in Receipts
- 9. Approving Manager Review
- 10. Monthly Reconciliation

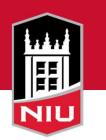

### **Commercial Card Agreement**

• Log into OnBase

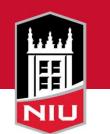

• Fill out the online Commercial Card Agreement

Check this box to see the

rest of the form

Commercial Card Agreement Form

**Electronic Commercial Card Agreement Form Use Consent** 

By checking this box, I give my consent to fill out, sign and submit this Commercial Card Agreement electronically. I understand that I will not be able to use this electronic form if I do not consent.

### **Commercial Card Agreement**

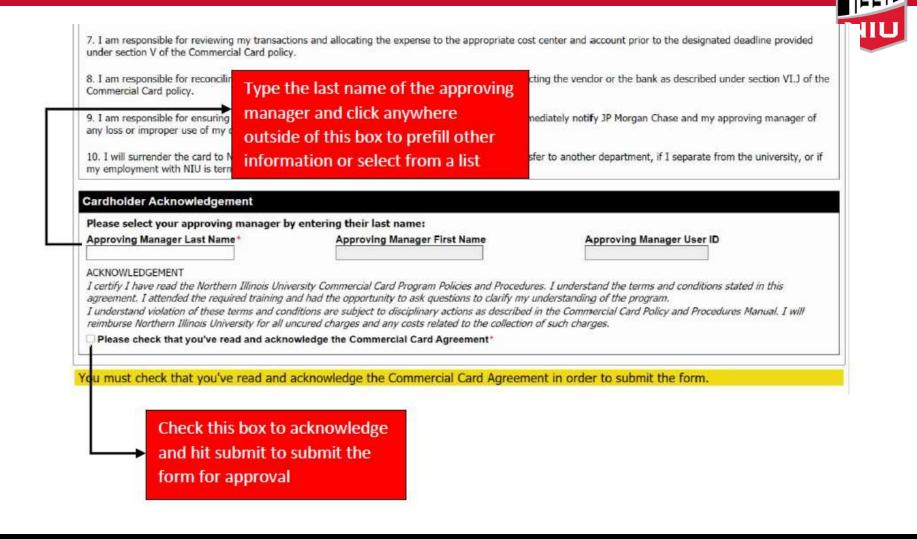

### **Card Pickup**

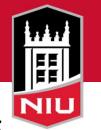

- Card Services will email Cardholder when card is ready for pick up and to set up an appointment
- Bring your photo ID
- Wear a mask if you are not fully vaccinated
- Follow instructions inside envelope to activate
  - Enter 16 digit acct #
  - Enter 3 digit security code
  - Enter Access Code 1 MMDD of birth
  - Select a PIN
  - Remove sticker
  - Sign card

# Shopping

- Spend Limits \$5k/transaction and \$25k/month
- Allowable, Allowable with Restrictions (AWR), and Prohibited Purchases
- Sales Tax
- Billing and Shipping Address

| Shipping Address             | Billing Address              |  |  |
|------------------------------|------------------------------|--|--|
| Cardholder Name – P-Card     | Cardholder Name              |  |  |
| Department Name              | Department Name              |  |  |
| Northern Illinois University | Northern Illinois University |  |  |
| 180 West Stadium Drive       | 1425 W Lincoln Hwy           |  |  |
| DeKalb, IL 60115-2828        | DeKalb, IL 60115 - 2828      |  |  |

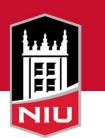

### Next Steps:

- 5. Review/Allocate
- 6. Attach Receipts
- 7. Approving Manager Review
- 8. Monthly Reconciliation Statement of Account signed

- Visit <u>www.paymentnet.jpmorgan.com</u>
- Enter NIUONE1 in Organizational ID
- User ID is your Employee ID
- Enter your Password and click Log In

| I.P.Morgan PaymentNet®                 |                    |  |  |  |
|----------------------------------------|--------------------|--|--|--|
| Log In                                 | Bookmark this page |  |  |  |
| Organization ID                        |                    |  |  |  |
| NIUONE1                                |                    |  |  |  |
| Remember my Organization ID            |                    |  |  |  |
| User ID                                |                    |  |  |  |
| Password                               |                    |  |  |  |
| (Case Sensitive)                       |                    |  |  |  |
| Forgot your Password?                  |                    |  |  |  |
| Forgot your Organization ID or User II | 22                 |  |  |  |
|                                        |                    |  |  |  |
|                                        |                    |  |  |  |
|                                        |                    |  |  |  |
|                                        |                    |  |  |  |
|                                        |                    |  |  |  |
|                                        | Log In             |  |  |  |

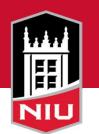

#### Account Information - Welcome Page

| Home Transactions State                                            | ements Reports   | My Accounts                | Payments         | Help           |             |        |                |
|--------------------------------------------------------------------|------------------|----------------------------|------------------|----------------|-------------|--------|----------------|
| Velcome                                                            |                  |                            |                  |                |             |        |                |
| Items Awaiting Your Action                                         |                  | CATHY CAR<br>Purchasing Ca |                  | 18 2422 New) 🔻 |             |        |                |
| Activate Account Ending in 2530<br>Activate Account Ending in 6309 |                  | Account Su                 | mmary            |                |             |        | View Details   |
|                                                                    |                  | Credit Limit               |                  |                |             |        | \$1,000.00     |
|                                                                    |                  | Current Balanc             | e 🚺              |                |             |        | \$13,259.62    |
|                                                                    | Available Credi  | t 🛈                        |                  |                |             | \$0.00 |                |
| Alerts                                                             |                  | Transaction                | Activity         |                |             |        |                |
| You have no alerts at this time                                    |                  | Current Billing            | Cycle Transactio | ons 🚯          | \$15,670.46 |        | View           |
|                                                                    |                  | Authorizations             |                  |                | 0           |        | View           |
|                                                                    | Declines         |                            |                  | 0              |             | View   |                |
|                                                                    | Transactions for | or Review (Last 6          | 60 days)         | 0              |             | View   |                |
|                                                                    |                  | Statements                 |                  |                |             |        |                |
| 3 Messages                                                         | Read All         | Aug 06, 2018               |                  |                | \$13,259.62 | View   | Download (PDF) |

• Allocate transactions by filling in the Accounting Codes section

#### Accounting Codes

| Chart of Accounts | NIU- Chart of Account |
|-------------------|-----------------------|
| Division          | None                  |
| Cost Center Fund  | None                  |
| Account           | None                  |
| Transaction Custo | om Fields             |
| Business Purpose  | *                     |
| Employee Travel   | * Select 💌            |
| Name of Traveler  |                       |
| Destination       |                       |
| Destination       |                       |
| Date(s) of Travel |                       |

3000 characters maximum (applies to all transaction notes)

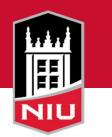

| <ul> <li>Transact</li> </ul>                                | ion Details – Receipts                                                                                                    |                                                                         |
|-------------------------------------------------------------|----------------------------------------------------------------------------------------------------|-------------------------------------------------------------------------|
| General Information Receipts Addendum                       | History                                                                                                    | 4 of 5 🖌 🕇 🕨                                                            |
| To upload receipt image files from your compute             | er, select "Attach Receipt". The acceptable file formats are PDF, JPG, GIF, TIFF or PNG, and each file                                                       | cannot exceed 5MB.                                                      |
|                                                             | to open a document that you must print, be sure to turn off any pop-up blocker on your browser. Once p<br>ted documents will be attached to the transaction. | printed, fax the bar-coded cover sheet with your receipts to the number |
|                                                             |                                                                                                    | Print Fax Cover Sheet Attach Receipt                                    |
| Receipt Name File Type File Size Descr<br>No Records Found. | ription Receipt Amount Receipt Currency Receipt Date Upload Date Action                                                                                      |                                                                         |
|                                                             | Upload Receipt                                                                                                    |                                                                         |
|                                                             | * Required Fields                                                                                                    |                                                                         |
|                                                             | Select File* Browse                                                                                                    |                                                                         |
|                                                             | Receipt Name*                                                                                                    |                                                                         |
|                                                             | Receipt Date                                                                                                    |                                                                         |
|                                                             | (MM/DD/YYYY)                                                                                                    |                                                                         |
|                                                             | Receipt Description                                                                                                    |                                                                         |
|                                                             | Receipt Amount                                                                                                    |                                                                         |
|                                                             | Currency Select ~                                                                                                    |                                                                         |
|                                                             | Cancel Upload Red                                                                                                    | ceipt                                                                   |

- Managing Transactions
  - Transactions > Manage
  - Transaction Details General Information
  - Approval Status

| Approval Status – Approve | d |
|---------------------------|---|
| Reviewed                  |   |
| Approval1                 |   |

Next to the Save button there is an option to Dispute the transaction

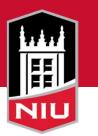

#### Statement

To view your current statement:

- 1. Click the Statements option on the PaymentNet menu bar.
- 2. If you have more than one account, use the **For Account** list to view the statement for another account.
- 3. To view the statement for a billing cycle other than the current cycle, select a date from the **Billing Date** list.
- 4. To download a copy of your statement, click **Download Statement**. You can then use your Adobe PDF viewer to save or print the statement.
- **Note:** You can also view and download your statements directly from the Cardholder Dashboard. In the Statements panel, click **View** to view a statement or click **Download (PDF)** to download a statement.

### Reports

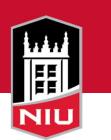

To run a report:

- 1. Select Reports > Report List.
- 2. Find the report you want to run. You can use the filters and keyword search on the Report List screen to locate a report. You can also click the Plus icon to display detailed information about a specific report.
- 3. Click the name of the report you want to run.
- 4. Use the tabs on the Report Detail screen to view and change the report settings as desired.
- 5. If you want to be able to run the report again with the same criteria, enter a new name for the report and click **Save.** Saved reports are available to run from the Report List screen.
- 6. To run the report, click **Run**.

Report results are displayed on the Available Downloads screen. To view this screen, select **Reports > Downloads.** When the report has finished running, the **Status** column on this screen changes to Successful and a link to the report output appears in the **Output** column. Click the link to download the output to your local machine.

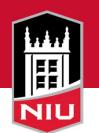

#### Where to get Help

| Home Transactions St                                       | atements Reports | My Accounts Payments Help                               |             |      |                |
|------------------------------------------------------------|------------------|---------------------------------------------------------|-------------|------|----------------|
| /elcome                                                    |                  | $\sim$                                                  |             |      |                |
| Items Awaiting Your Action Activate Account Ending in 2530 |                  | CATHY CARDHOLDER<br>Purchasing Card(4807 0082 2018 2422 | New) 🔻      |      |                |
| Activate Account Ending in 6309                            |                  | Account Summary                                         |             |      | View Details   |
|                                                            |                  | Credit Limit                                            |             |      | \$1,000.00     |
|                                                            |                  | Current Balance (1)                                     |             |      | \$13,259.62    |
|                                                            |                  | Available Credit 🚯                                      |             |      | \$0.00         |
| Alerts                                                     |                  | Transaction Activity                                    |             |      |                |
| You have no alerts at this time                            |                  | Current Billing Cycle Transactions                      | \$15,670.46 |      | View           |
|                                                            |                  | Authorizations                                          | 0           |      | View           |
|                                                            | Declines         | 0                                                       |             | View |                |
|                                                            |                  | Transactions for Review (Last 60 days)                  | 0           |      | View           |
|                                                            |                  | Statements                                              |             |      |                |
| 3 Messages                                                 | Read All         | Aug 06, 2018                                            | \$13,259.62 | View | Download (PDF) |

### Help Index

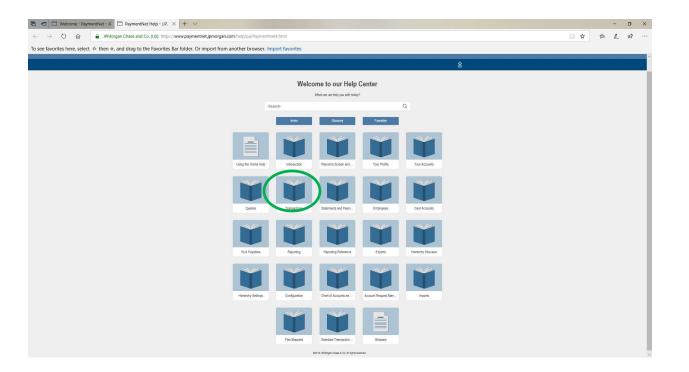

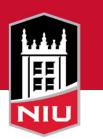

 $\leftarrow$ 

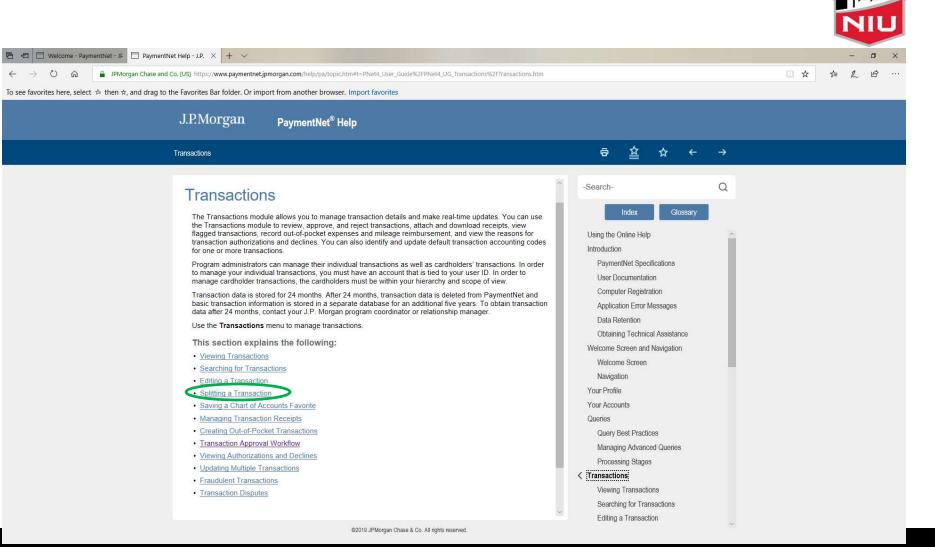

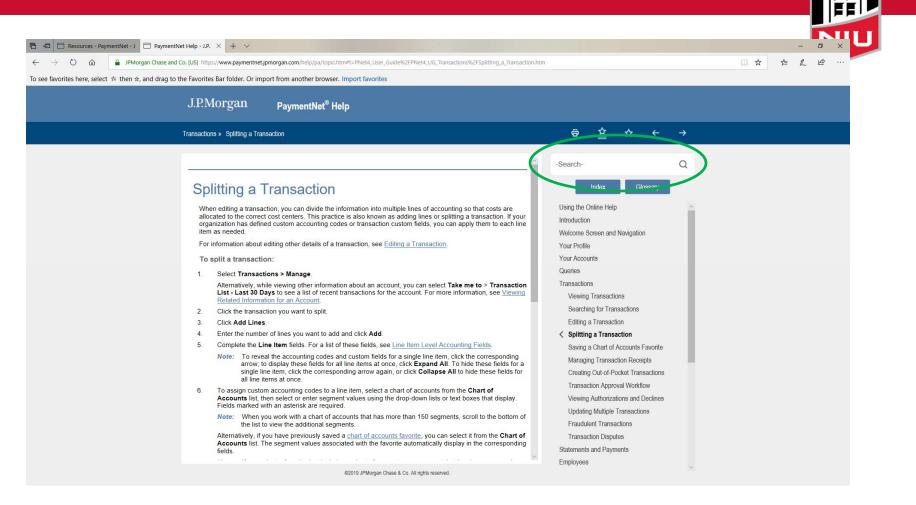

21

#### Resources

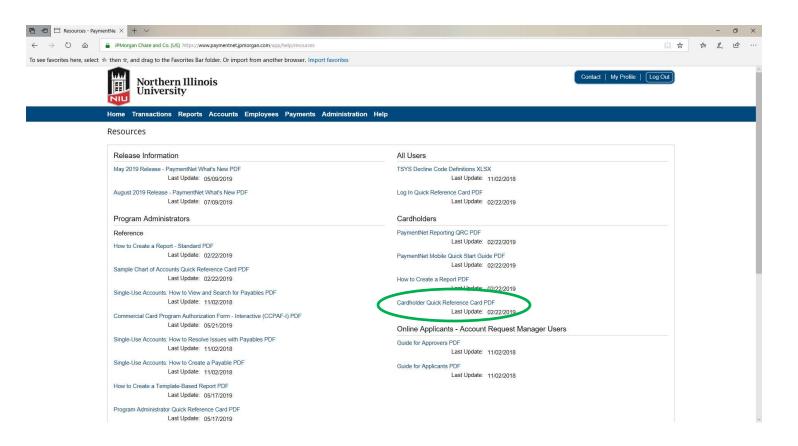

# **Policy Review**

- Defined Roles and Responsibilities
  - 1. Cardholder
  - 2. Approving Manager
  - 3. Proxy/Reviewer
  - 4. Business Manager
  - 5. Deans/Division Heads
- Training Requirements
- Expiring/Reissued Cards
- Returns & Credits

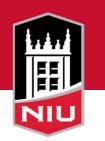

### **Policy Review**

- Disputed Items (800) 270-7760
- Lost/Stolen (800) 270-7760
- Misuse
- Change in Employment Status
- Record Retention
- Audits

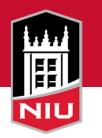

### Forms

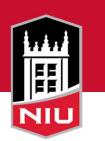

- Account Change Form
- Card Return Form
- Equipment Form
- Exception Request Form
- P-Card Journal Entry Form
- Request to Add Grant
- Travel Voucher

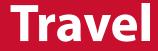

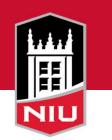

#### Julie O'Brien,

#### Manager - Accounts Payable & Travel

OR

### **Debbie Bonnell,**

Accounts Payable & Travel Accountant

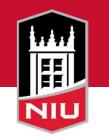

#### Allowable versus Unallowable Travel Purchases

| Common Travel Expenses                                                     | Commercial Card | Travel<br>Reimbursement | Unallowable<br>Expenses |
|----------------------------------------------------------------------------|-----------------|-------------------------|-------------------------|
| Alcohol                                                                    |                 |                         | Х                       |
| Business/First Class Airfare                                               |                 |                         | Х                       |
| Coat Check                                                                 |                 |                         | Х                       |
| Conference Registration                                                    | Х               | Х                       |                         |
| Entertainment Expenses                                                     |                 |                         | X                       |
| Extra Baggage Fees (exceptions may apply)                                  |                 |                         | X                       |
|                                                                            |                 |                         |                         |
| Fines, Late Fees, or Penalties Including Parking and Other Traffic Tickets |                 |                         | Х                       |
| Gasoline for Personal Vehicle                                              |                 |                         | X                       |
| Gasoline for Rental Car                                                    | X               | X                       |                         |
| Items for Personal Use or Non-University Purposes                          |                 |                         | X                       |
| Late Check-Out, Early Check-In, and Room Guarantee Charges                 |                 |                         | x                       |
| Lodging (up to limits)                                                     | X               | X                       |                         |
| Meal Allowance/Per Diem (exception for Graduate Assistants)                |                 | X                       |                         |
| Optional Expenses for Airline Seats, Travel Insurance, and Early Check-In  |                 |                         | x                       |
| Parking (outside of DeKalb)                                                | Х               | Х                       |                         |
| Transportation (most economical)                                           | Х               | Х                       |                         |
| Transportation to Procure Meals                                            |                 |                         | x                       |

• Lodging

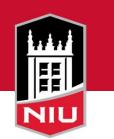

- Cannot exceed lodging allowance maximums set by Illinois Higher Education Travel Control Board (IHETCB), <u>unless</u>:
  - Staying at approved/recommended Conference Hotel
    - Documentation required showing stay was at approved conference hotel
  - If unable to stay at the approved/recommended conference hotel
    - Rate can be less than or equal to rate of the established conference room rate (documentation showing established conference hotel rate required)
- Any lodging overages are sent as an exception to IHETCB for review and approval quarterly
  - If disapproved by board, traveler is required to refund the University the overage plus applicable taxes and deposit the funds with the Bursar's Office
    - Notification to APS required with copy of deposit slip

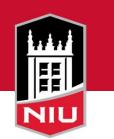

- Review lodging allowance maximums
  - <u>https://www.stateuniv.state.il.us/travel/allowances/</u>
- State the business purpose of each trip.
  - Include the business reason for all auto rental, fax, phone, and internet expenses listed in the other expenses column.
- Support breaking out airfare and lodging is required if booking a package.

- If breakout is not available, package is not allowed

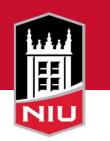

- Allocating travel related expenses on Commercial Card
  - Transaction custom fields added in PaymentNet to capture traveler's name, destination, business purpose, and dates of travel
    - Approvers must ensure completeness of these fields before approving transactions
    - Need for annual Illinois State Legislature (ISL) reporting required for agencies receiving appropriated funds
  - Make sure to record travel to proper accounts for students, employees, and non-employees
    - ISL reporting accounts for employee travel only

- Travel Voucher form
  - <u>https://www.niu.edu/controllers/aps/travel.shtml</u>
- Travel Voucher Changes
  - Section added to complete Commercial Card expenses related to travel
    - Copies of receipts required for support
    - Must submit travel voucher for any purchases on a card even if have no other reimbursement
  - Vouchers must be approved and submitted within 30 days from date of travel completion
  - Note informing travelers of possible taxable income consideration if submitted over 60 days from travel completion
- See other items listed on Travel Voucher Submission Check List
  - <u>https://www.niu.edu/controllers/\_files/travel/travel-voucher-submission-check-list.pdf</u>

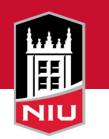

- Travel forms can be found on APS website
  - <u>https://www.niu.edu/controllers/aps/travel.sht</u>
     <u>ml</u>

#### **Travel Forms**

Authorization to Travel (XLS) Rev. 1/13/03

Group Travel Advance (XLS) Rev. 2/24/09

Travel Voucher (XLSM) Rev. 1/22/20

Student Non-employee Travel Event Request Form (XLSX) Rev. 6/1/12

(to be submitted with a check request form)

Travel Voucher Submission Check List (PDF) Rev. 7/29/19

```
Travel Information

Travel Day Trip Meal Reimbursement Eligibility (PDF)

Higher Education Travel Control Board

Overnight Travel Instructions (PDF)

Day Trip Travel Instructions (PDF)

Travel Expense Payment Grid (XLSX) Rev. 8/13/19

Filling out PaymentNet Custom Fields Example (XLSX) Rev.

10/3/19

Sample Travel Voucher (XLSM)
```

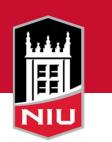

- Contact Information
  - Accounts Payable Services, 753-1514 or <u>AccountsPayableSrvs@niu.edu</u>
  - Debbie Bonnell, APS Travel Manager, 753-6130 or <u>dbonnell@niu.edu</u>
  - Julie O'Brien, APS Manager, 753-6122 or jobrien@niu.edu

### **Amazon Business Account**

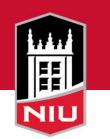

Northern Illinois University's Amazon Business Prime account offers many business-specific benefits, including:

- Free 2-Day shipping on <u>Prime-eligible</u> items
- Automatic tax-exempt purchasing on items sold by Amazon.com LLC and participating 3rd party sellers
- Access to millions of additional products, available only to Business customers
- Business-specific pricing, including quantity discounts on eligible items
- Access to a specialized Amazon Business Customer Service team

### Q & A Card Services Contacts

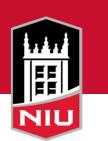

Jay Monteiro, Program Administrator

Cheryl Alliston, Program Administrator

Brian Murphy, Program Administrator

Antoinette Bridges, Commercial Card Services Manager

cardservices@niu.edu